スマートデバイスのビジネス活用を支援する法人向けファイル共有サービス

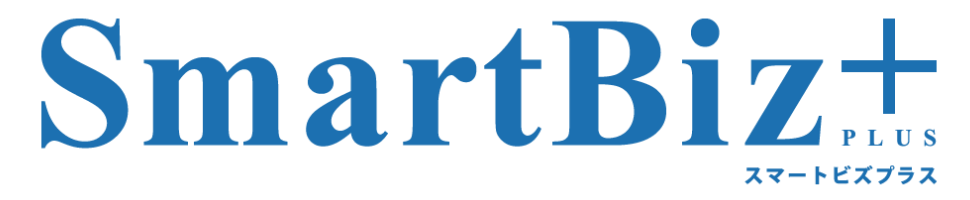

#### クイックスタートガイド|利用者編

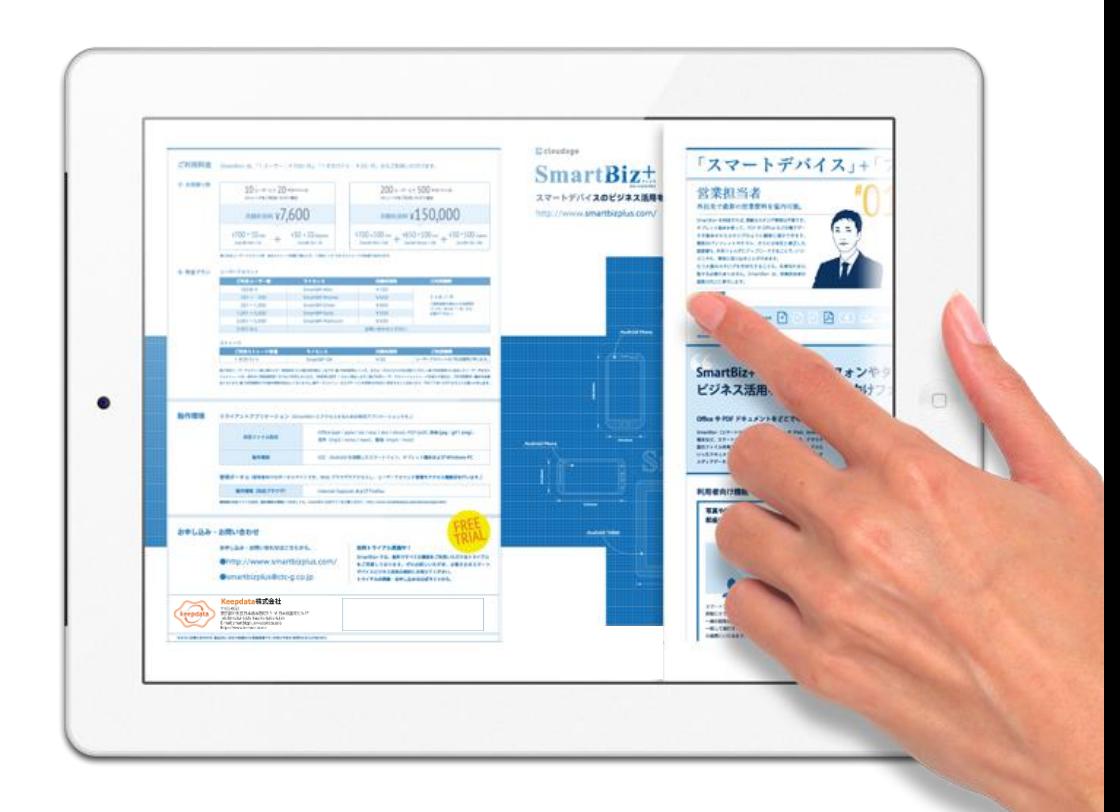

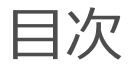

本書はスマートビズプラスを初めて操作する方向けに、基本的な操作を紹介しています。

# • **ファイルを見る**

- **写真をアップロードする**
- **資料を共有する**

\* SmartBiz+クライアントアプリである「BizCube(ビズキューブ)」のインストール手順につきましては、別途クライアントア プリインストールガイドをご覧ください。

**ファイルを見る**

ここではiPadを使って、スマートビズプラスに格納された ファイルを参照する手順を紹介します。

**例えば、こんな使い方に**

• 電子カタログで自社商品を • ペーパーレス会議紹介する|営業担当者

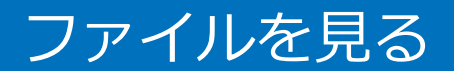

### **1 クライアントアプリを起動する**

スマートビスプラスのクライアントアプリである「BizCube(ビズキュー ブ)」のアイコンをタップします。

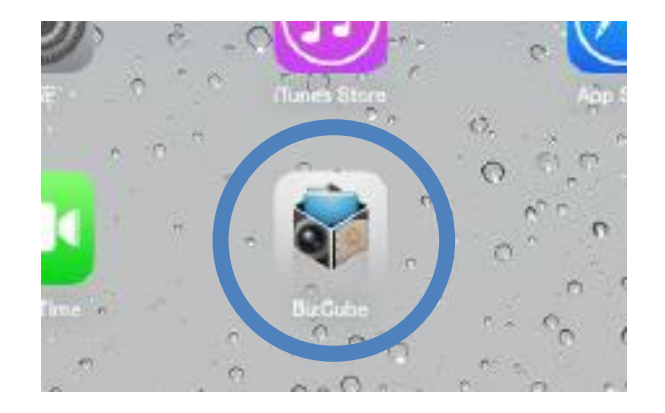

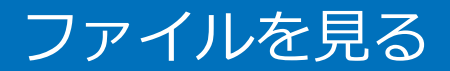

**サインイン 2**

スプラッシュ画面下部の「サインイン」をタップします。

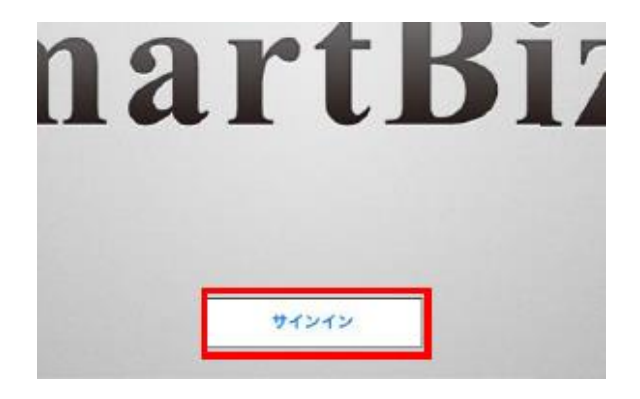

「お客様番号」と「ユーザーID」、「パスワード」を入力し、「サインイン」をタップします。

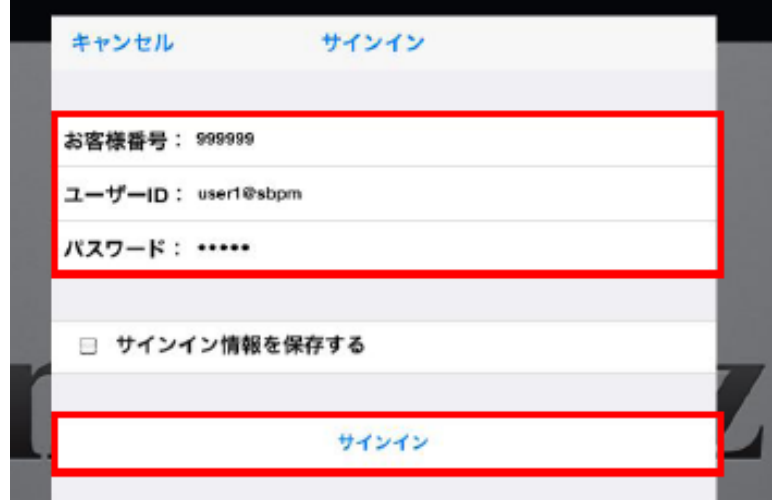

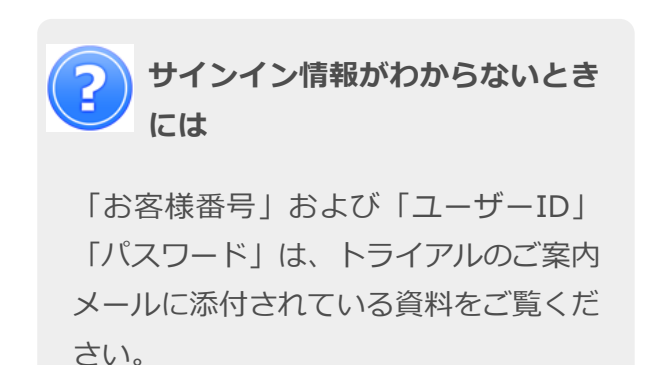

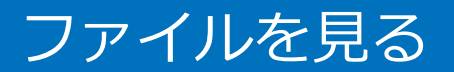

#### **3 共有フォルダにアクセスする**

関係者で共有するファイルは「共有フォルダ」に格納されます。ファイルブラウザ画面 の「共有フォルダ」をタップし、フォルダの中を参照します。

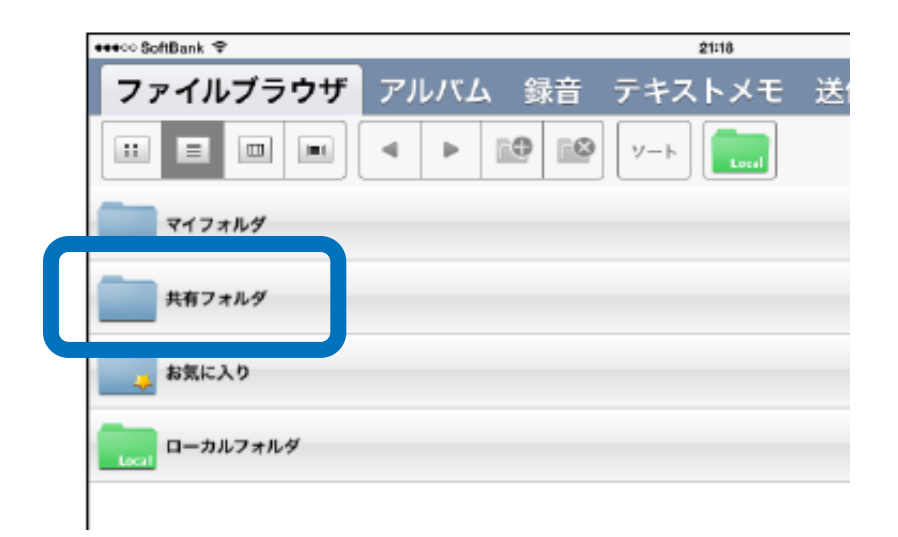

ファイルを見る

**4 ファイルを開く**

共有フォルダの中は、「フォルダ」と「ファイル」で構成されています。参照したい ファイルをタップして開きます。

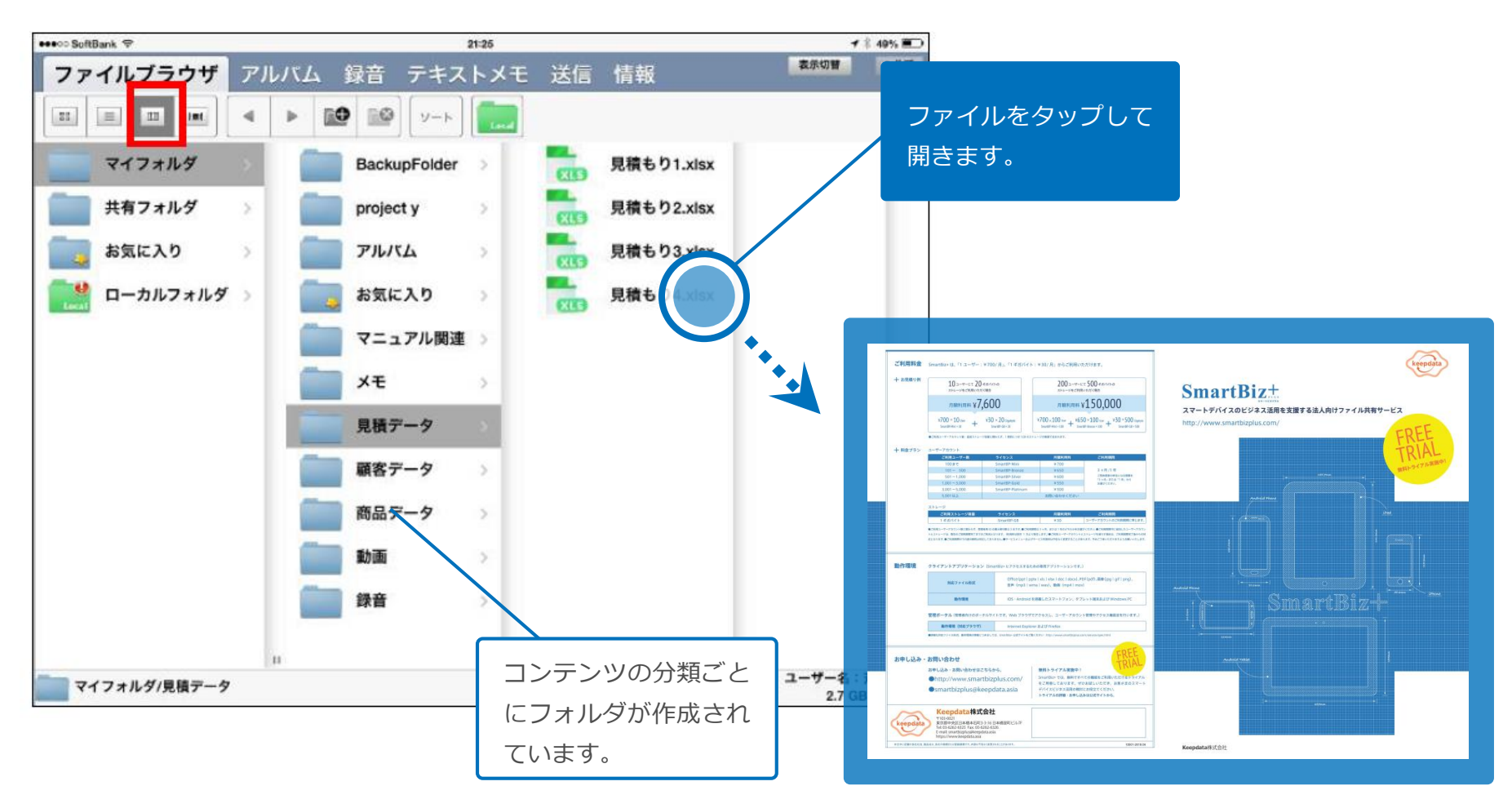

#### ここではiPhoneで撮った写真をスマートビズプラスに 保存する方法を紹介します。

例えば、こんな使い方に

• 電子カタログを使った商品 • ペーパーレス会議紹介|営業担当者

## **1 クライアントアプリを起動する**

スマートビスプラスのクライアントアプリである「BizCube(ビズキュー

ブ)」のアイコンをタップします。

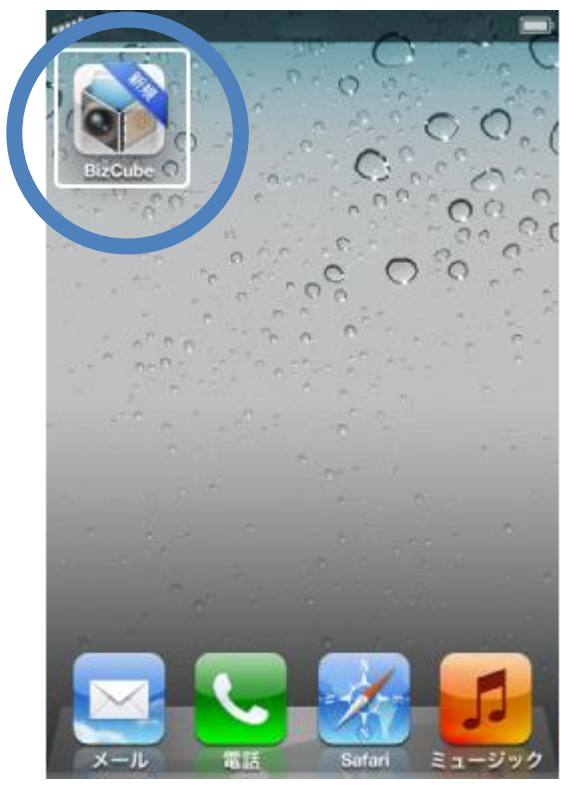

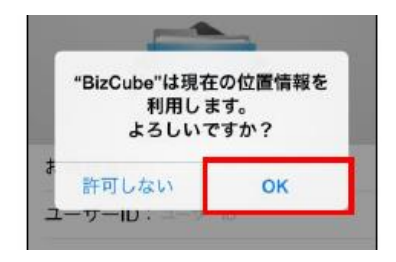

**2 サインイン**

「お客様番号」と「ユーザーID」、「パスワード」を入力し、「サインイン」 をタップします。

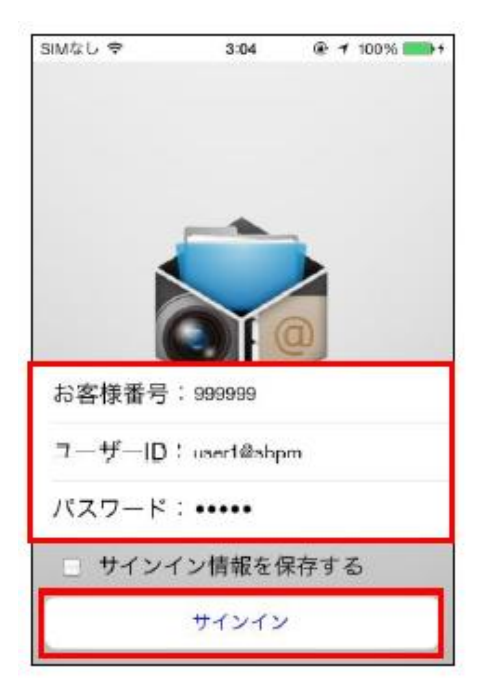

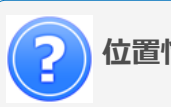

**位置情報機能の無効化について**

写真や動画に位置情報を付与したくない 場合は、「キャンセル」を指定し、位置 情報サービスをオフにした状態でお使い いただくことができます。

"BizCube"で位置情報を利用で きるようにするには、位置情報 サービスをオンにしてください キャンセル 設定

### **3 アルバム機能を起動**

機能一覧画面が表示されたら、「アルバム」をタップします。

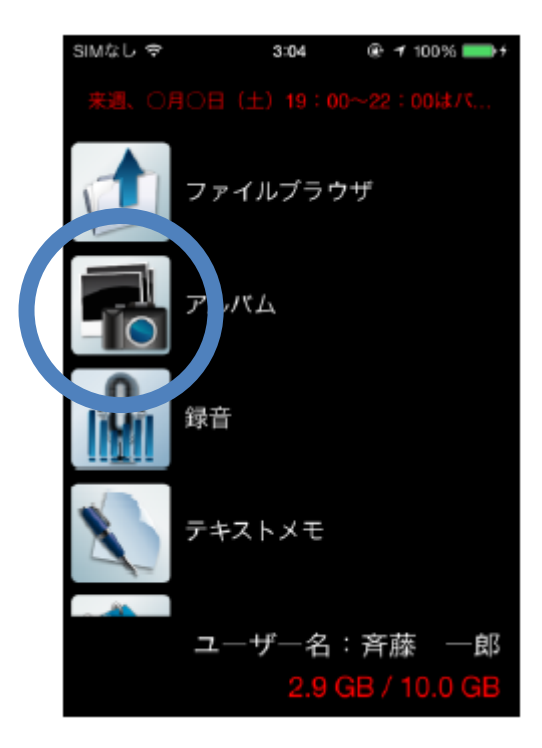

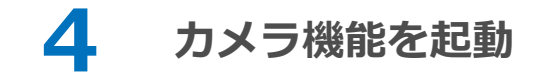

「アルバム」画面が表示されたら、カメラアイコンをタップします。

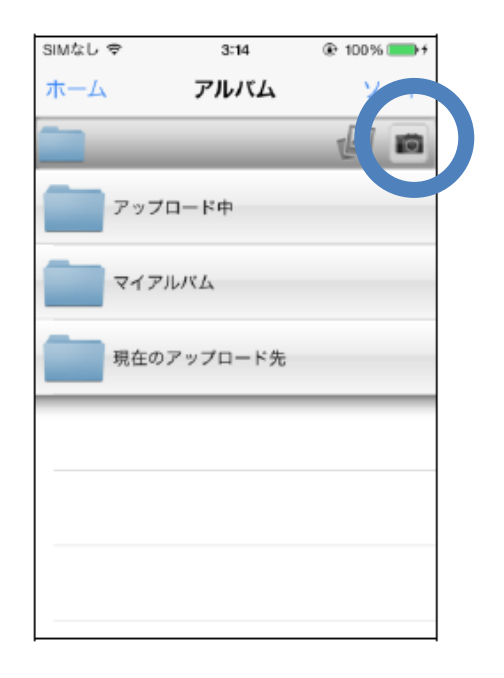

#### **5 写真を撮影**

写真を撮影し、「写真を使用」をタップします。

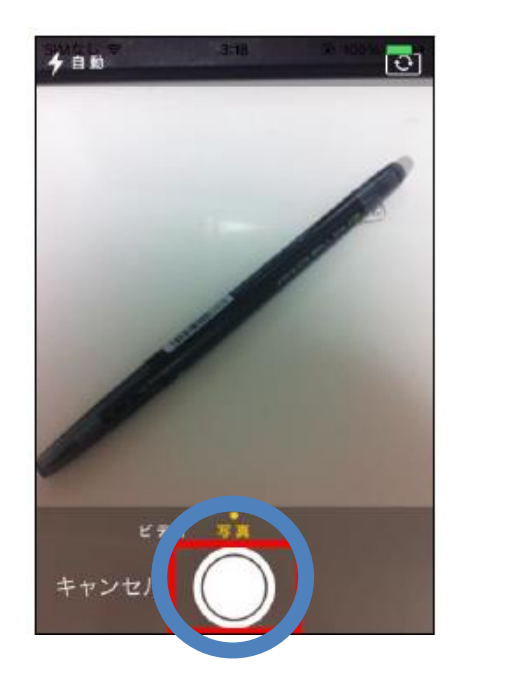

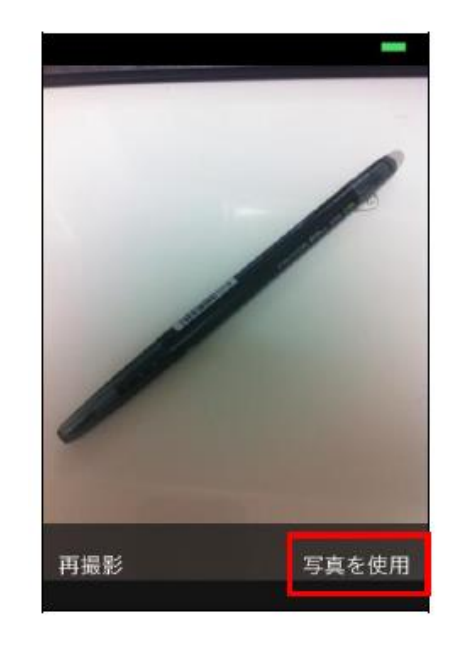

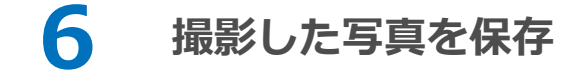

「保存」をタップします。

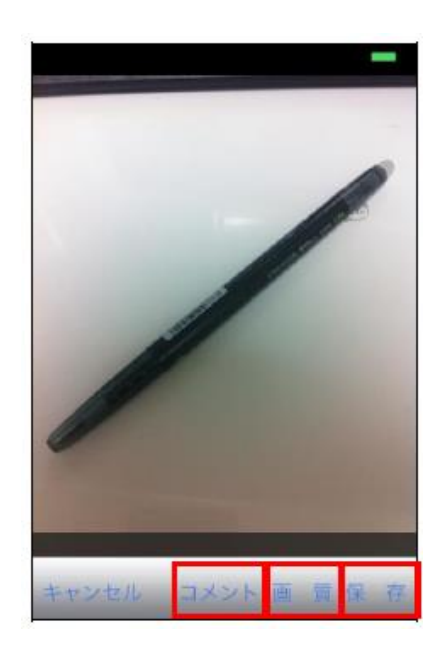

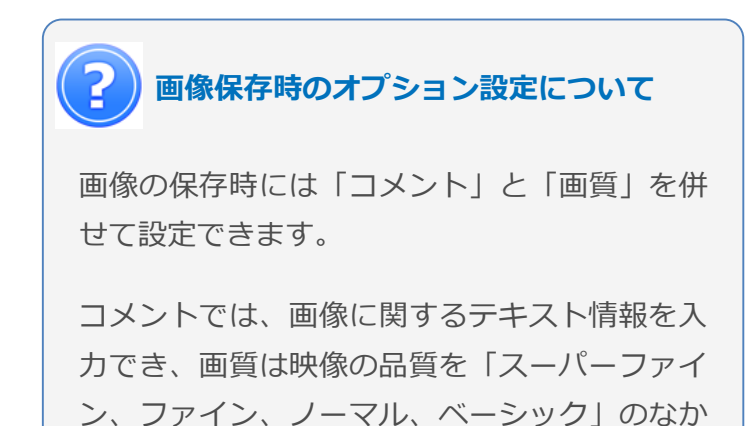

から選択します。

13

### **7 終了するための手順**

撮影が終了したら、「キャンセル」をタップして、元の画面に戻ります。

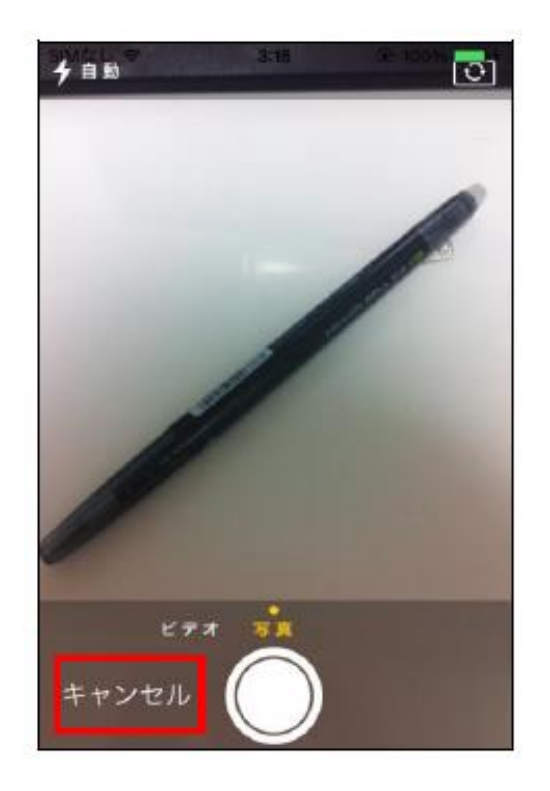

# **資料を共有する**

#### ここでは、PCを使ってプロジェクトチーム内でファイルをやり とりする手順を紹介します。

**例えば、こんな使い方に**

• 組織をまたがるプロジェク • 国内ー海外のプロジェクト トチームでの情報共有 における資料の共有

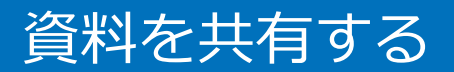

**1 クライアントアプリを起動する**

スマートビスプラスのクライアントアプリである「BizCube(ビズキュー ブ)」のアイコンをダブルクリックします。

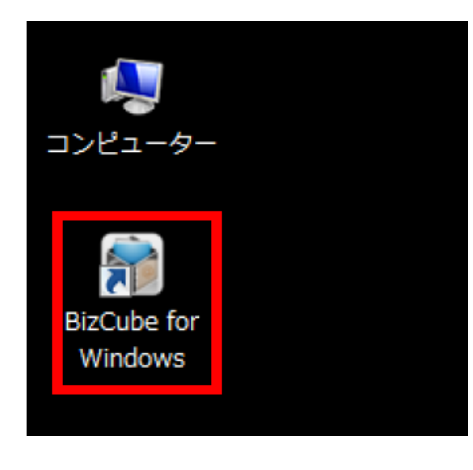

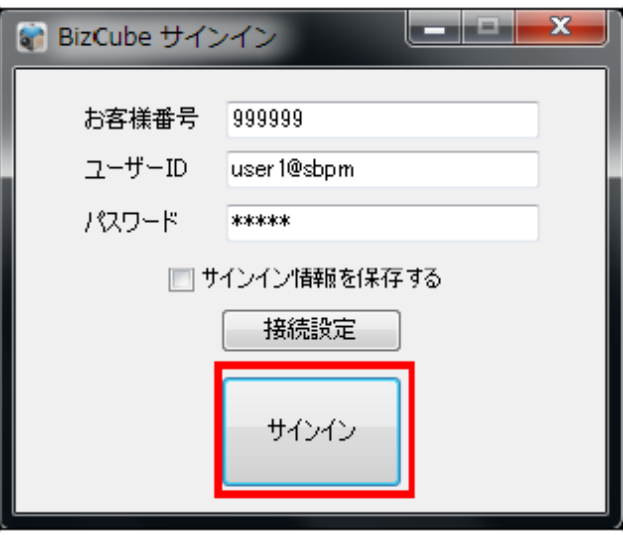

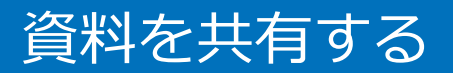

**2 サインイン**

「お客様番号」と「ユーザーID」、「パスワード」を入力し、「サインイ ン」をクリックします。

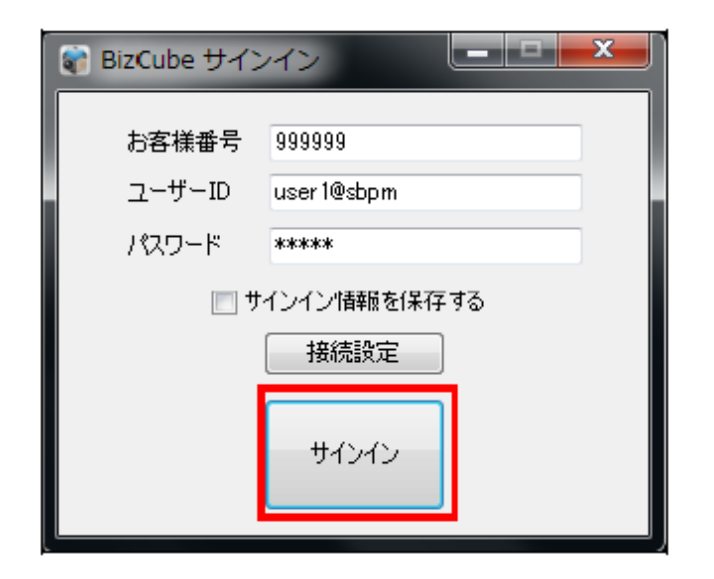

## **3 ファイルを格納するフォルダの選択**

資料を保存するフォルダを選択します。

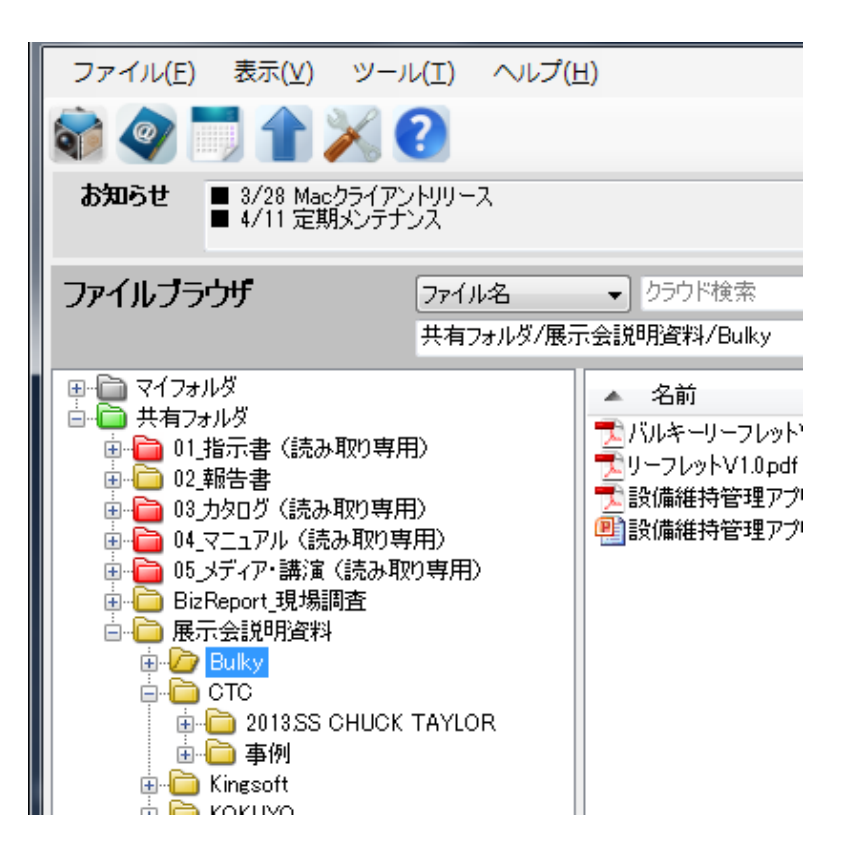

# **4 ファイルのアップロード**

共有したファイルをドラッグ&ドロップで、選択したフォルダにアップロード します。

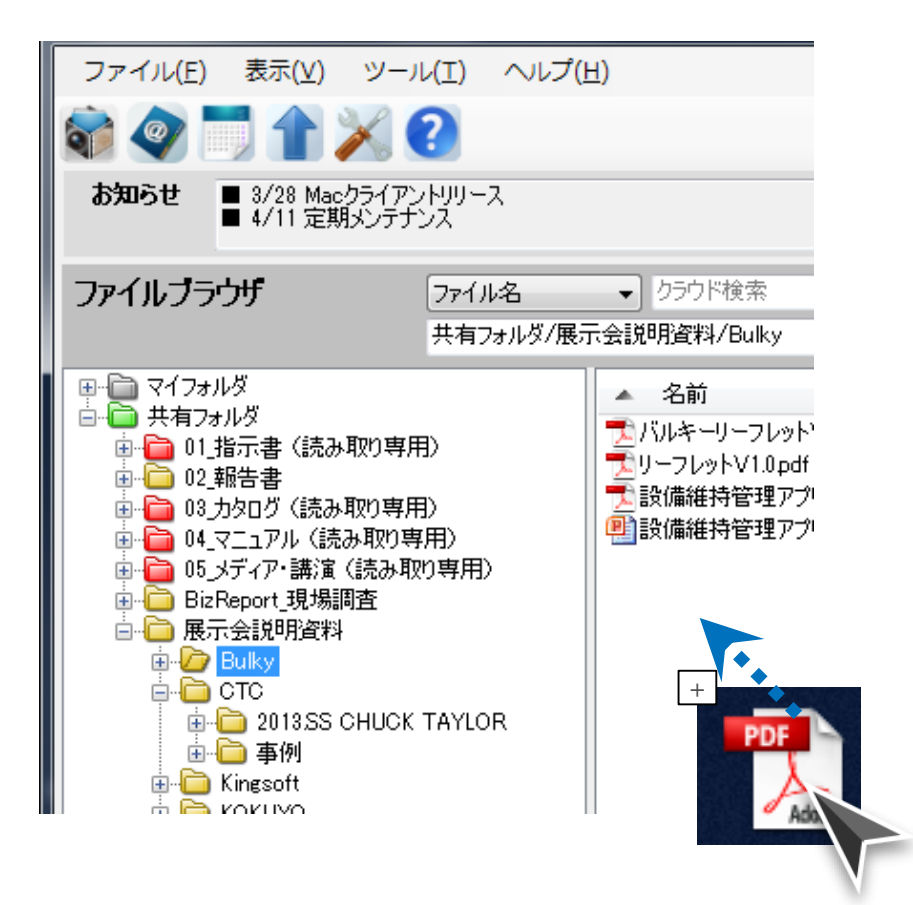

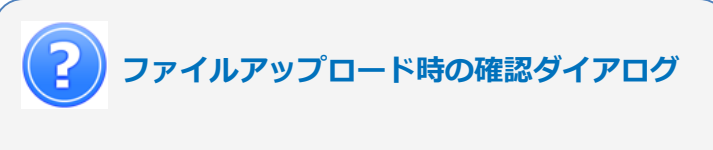

ファイルをアップロードする際には、他者の 編集を許可するか選択できます。自分以外の ユーザーに編集させたくない場合は、"いいえ" をクリックします。

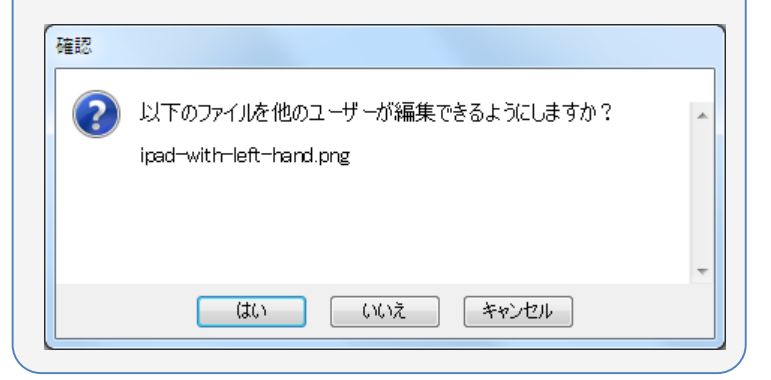

スマートデバイスのビジネス活用を支援する法人向けファイル共有サービス

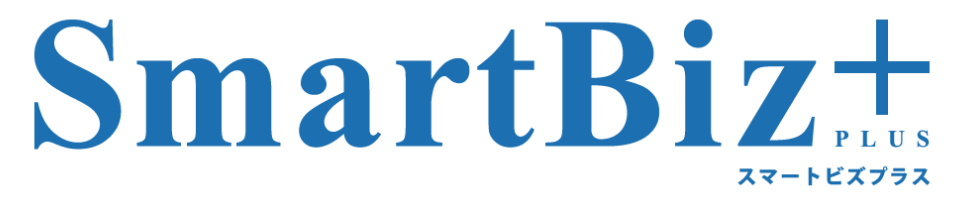

http://www.smartbizplus.com/